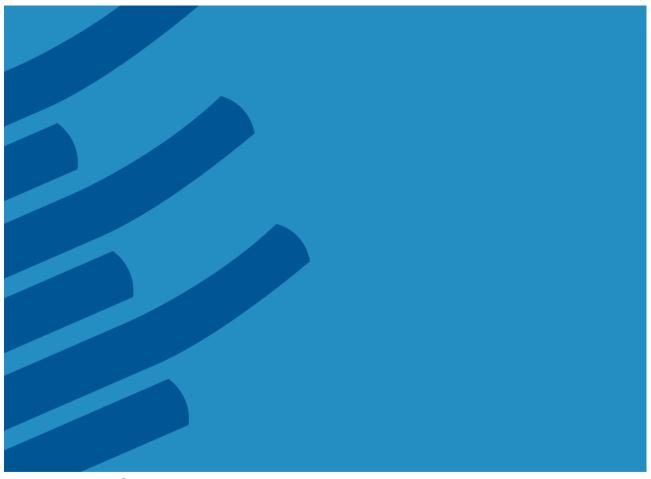

The IMSL® Library for C

Getting Started Guide – A Technical Guide by Rogue Wave Software

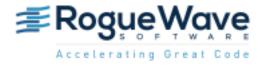

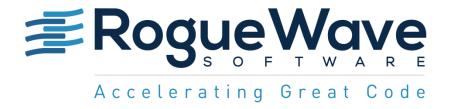

# The IMSL® Library for C **Getting Started Guide**

by Rogue Wave Software

© 2016 by Rogue Wave Software. All Rights Reserved Printed in the United States of America

#### Trademark Information

The Rogue Wave Software name and logo, SourcePro, Stingray, HostAccess, IMSL and PV-WAVE are registered trademarks of Rogue Wave Software, Inc. or its subsidiaries in the US and other countries. JMSL, JWAVE, TS-WAVE, PyIMSL and Knowledge in Motion are trademarks of Rogue Wave Software, Inc. or its subsidiaries. All other company, product or brand names are the property of their respective owners.

IMPORTANT NOTICE: The information contained in this document is subject to change without notice. Roque Wave Software, Inc. makes no warranty of any kind with regards to this material, including, but not limited to, the implied warranties of merchantability and fitness for a particular purpose. Rogue Wave Software, Inc. shall not be liable for errors contained herein or for incidental, consequential, or other indirect damages in connection with the furnishing, performance, or use of this material.

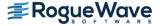

# Table of Contents

| Installing IMSL Library for C        | 4  |
|--------------------------------------|----|
| 1. Executing the install program     | 4  |
| 2. License Agreement                 | 5  |
| 3. License Agreement, Continued      | 6  |
| 5. Install Directory                 | 8  |
| 6. Module Selection                  | 9  |
| 7. MKL Information                   | 10 |
| 8. CUDA Information                  | 11 |
| 10. Hard Disk Space Confirmation     | 13 |
| 11. License Number                   | 13 |
| 12. Installation Progress            | 14 |
| 13. Installation Complete            | 15 |
| License Key Setup                    | 16 |
| 1. Create the License File           | 16 |
| Using the IMSL Library for C         | 16 |
| 1. Documentation                     | 16 |
| 2. Creating a program                | 17 |
| 3. Compiling and running the program | 18 |

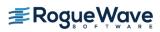

# Installing IMSL Library for C

# 1. Executing the install program

With downloaded files

Confirm you have the appropriate tar file for the hardware platform and operating system. The <tarfile> in the commands below have a name like cnl860rdhgc483x64.tar. Execute the following commands from the directory that contains the downloaded archive:

tar xf <tarfile> imsl/install/imsl install

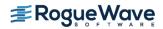

### 2. License Agreement

This screen presents the end user license agreement. Press the <space bar> to scroll through to read the contents.

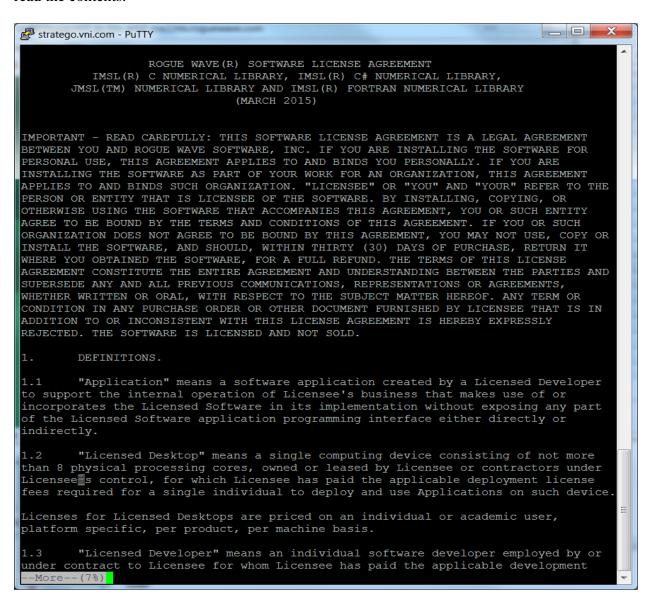

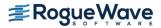

## 3. License Agreement, Continued

When you reach the end of the license agreement, enter "v" and press <Enter> to continue the installation.

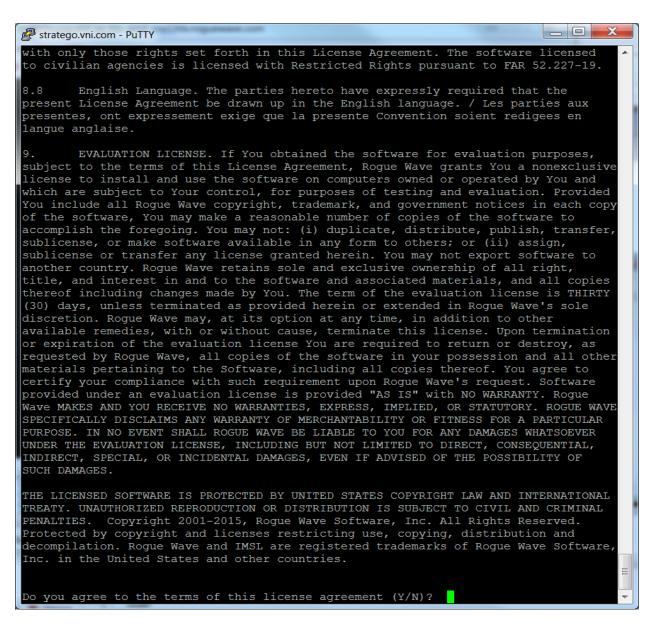

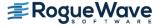

# 4. Installation Information

This is the introduction to the rest of the install procedure. Press <Enter> to continue.

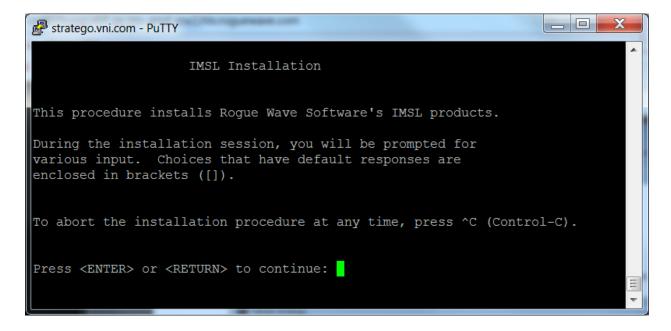

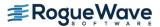

# 5. Install Directory

Set the directory where the IMSL Library for C will be installed. The default is the directory from where the installation script is executed. You are prompted for confirmation. Press <Enter> when you are satisfied with the target directory.

```
stratego.vni.com - PuTTY
                    IMSL Installation
Enter the directory where you want to install the
IMSL products.
[/export/er/VNI]:
```

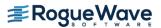

#### 6. Module Selection

This introduces the various modules that are available for installation as part of the IMSL Library for C. Press <Enter> to continue to the selection screen

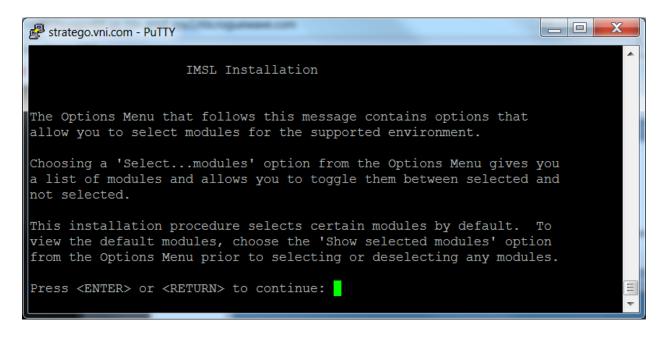

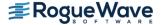

# 7. MKL Information

Information about the MKL performance versions of the IMSL Library for C are presented. Installation of this module is not required. Press <Enter> to continue.

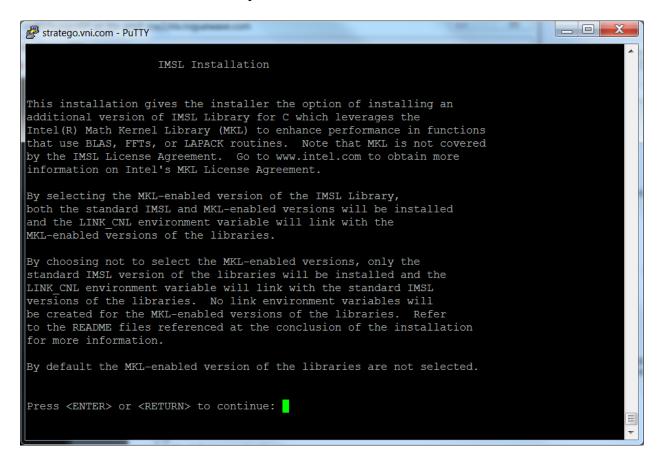

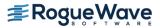

## 8. CUDA Information

Information about the CUDA performance versions of the IMSL Library for C is presented. Installation of this module is not required. Press <Enter> to continue.

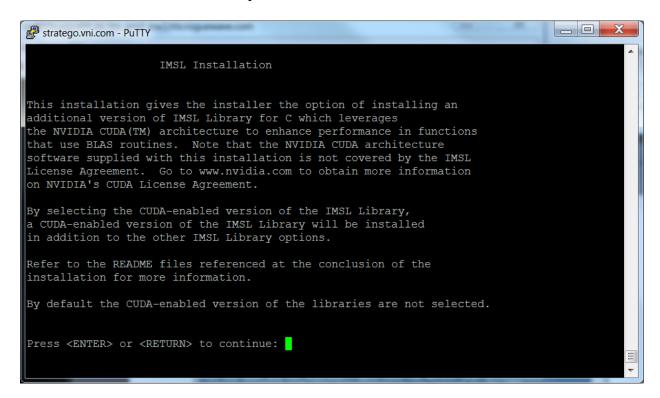

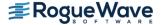

#### 9. Module Selection

Review the list of available modules for Linux and type the corresponding numbers to toggle the selection. Select x to exit this menu.

```
_ D X
stratego.vni.com - PuTTY
                   IMSL Installation
MOD
                  SIZE
NUM Selection
                           DESCRIPTION
    MANDATORY
                52532 C Numerical Library (Standard), Linux (x64), gcc 4.8.3
    NOT SELECTED 441224 C Numerical Library (MKL-enabled), Linux (x64), gcc 4.8.3
    NOT SELECTED 185048 C Numerical Library (CUDA-enabled), Linux (x64), gcc 4.8.3
    SELECTED 23876 C Numerical Library Online Documentation
    Exit Options Menu -- continue with installation
Space Required For Selected Modules: 76408 KB
To toggle modules between SELECTED and NOT SELECTED, enter the
number of the module (i.e. 2 or 3) and press RETURN.
Enter option:
```

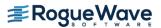

## 10. Hard Disk Space Confirmation

Before any files are copied, the required disk space is computed and compared to the amount of disk space available. If there are no problems, enter c and press <Enter> to continue. Enter q to quit the install program or m to modify the selected modules.

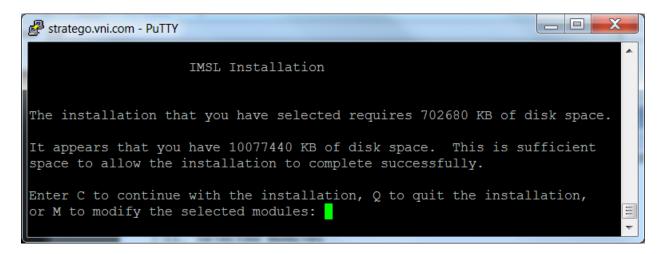

#### 11. License Number

If you have a License Number, enter it at this point. If you do not yet have a license number, or are evaluating the product, use the default 999999. Press <Enter> to continue.

```
- 0
stratego.vni.com - PuTTY
                    IMSL Installation
Enter your Rogue Wave Software license number.
If you are an evaluation site, the license number is 999999.
License Number [999999]:
```

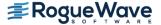

# 12. Installation Progress

You are updated as the installation progresses and informed about the number of files processed.

```
stratego.vni.com - PuTTY
                            IMSL Installation
Copying the IMSL modules to /export/er/VNI
Copying C Numerical Library (Standard), Linux (x64), gcc 4.8.3 ...
Copying C Numerical Library (MKL-enabled), Linux (x64), gcc 4.8.3 ...
```

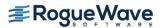

# 13. Installation Complete

When the install program is finished decompressing and copying files, you are presented with summary notes and returned to the command prompt

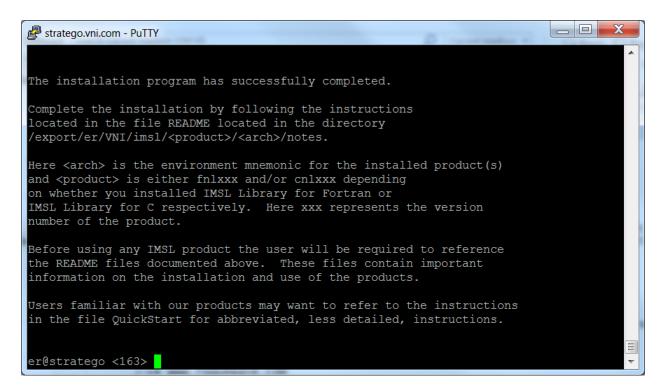

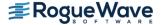

# License Key Setup

This step is necessary only if you have an evaluation copy of IMSL Library for C.

#### 1. Create the License File

Using a text editor, create the license file <install dir>/license/imsl eval.dat, where <install dir> is the directory in which IMSL Library for C has been installed. Then, cut and paste the contents of the file you received via e-mail from the Rogue Wave License Administrator.

Note: If due to local conventions or personal choice you do not wish to use the default license file name, set the environment variable IMSL\_LIC\_FILE to point to the license file name and the location of your choice. (<path>/<name>)

# Using the IMSL Library for C

#### 1. Documentation

Documentation is supplied in both Portable Document Format (PDF) files and HTML files.

The PDF documentation system requires the use of Adobe Systems Incorporated Acrobat Reader(R) 9.0 or later. This software is available at no charge and can be downloaded from the web site www.adobe.com.

To access the documentation, open the file imsl.html located in the <install dir>/imsl/cnl860/help directory using your web browser.

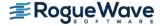

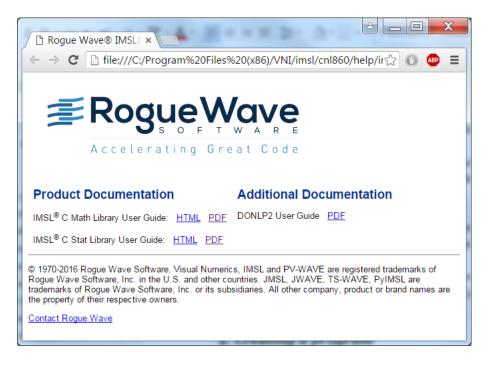

If your filename associations for PDF files are not set you may prefer starting Acrobat Reader and opening the file(s) C\_Math\_Library.pdf and C\_Stat\_Library.pdf located in the pdf subdirectory.

# 2. Creating a program

This simple example program solves the following system of linear equations:

```
33x + 16y +72z =129

-24x -10y -57z = -96

18x -11y +7z =8.5
```

Copy the following text into an editor and save the file as cnl.c.

```
/* Program start */
/* The header file for Mathematics of the IMSL Library for C. */
/* For Statistics, use <imsls.h>. */
#include <imsl.h>

main()
{
    /* variable declaration */
    int n = 3;
```

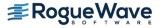

```
float *x;
    static float a [ ] = {33.0, 16.0, 72.0,
                          -24.0, -10.0, -57.0,
                          18.0, -11.0, 7.0};
    static float b [] = \{129.0, -96.0, 8.5\};
    float *p inva;
    /* The main IMSL function call to solve for x in Ax=B.
    * This is the floating point version, to use
    * double-precision arguments, call
    * imsl d lin sol gen */
    x = imsl f lin sol gen(n, a, b, 0);
    /* Optional arguments are included after required
    * arguments. These are usually preceded by a constant
    * named IMSL * indicating which optional argument is
    * being passed. In this example, we request the
     * inverse of the a matrix */
    x = imsl f lin sol gen(n, a, b, IMSL INVERSE, &p inva, 0);
    /* Print the solution x and the inverse of a using
     * write matrix, a printing utility */
    imsl f write matrix("Solution x", 1, n, x, 0);
    imsl_f_write_matrix("Inverse of A", n, n, p_inva, 0);
}
/* Program end */
```

# 3. Compiling and running the program

The following steps detail how to compile and execute a program that uses the IMSL Library for C for UNIX/Linux.

#### 1. Setting the Environment Variables

The various environment variables used in compilation must be configured a setup shell script. Which shell script to use depends on the shell:

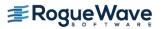

For the IMSL Library for C Version 8.6 on Linux:

C Shell

source <install dir>/imsl/cnl860/<env>/bin/cnlsetup.csh

bash, bourne, K Shell

. <install dir>/imsl/cnl860/bin/cnlsetup.sh

## 2. Compile the program

**Shared Library** 

\$CC \$CFLAGS cnl.c -o cnl \$LINK CNL SHARED

Static Library

\$CC \$CFLAGS cnl.c -o cnl \$LINK CNL STATIC

#### 3. Execute the program

./cnl

Solution x

Inverse of A

For more information, refer to the readme files in <install\_dir>/imsl/cnl860/<env>/notes.

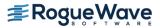